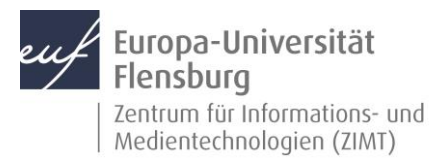

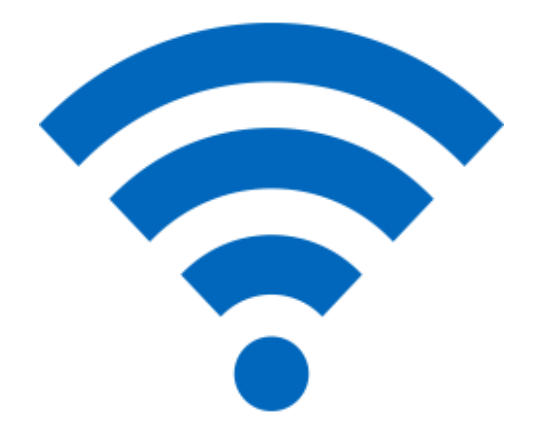

## Schritt-für-Schritt-Anleitung

Sie möchten WLAN auf Ihrem Android-Gerät nutzen? – Wir zeigen, wie Sie dies einfach auf den gängigen Geräten tun können.

Je nach Hersteller und Version kann es zu Abweichungen der Darstellung kommen.

Voraussetzungen für diese Anleitung:

- 1. Sie besitzen ein Gerät mit Android-Betriebssystem (z.B. Samsung Galaxy).
- 2. Sie sind im Besitz eines DOZ-/VER-Accounts an der EUF.
- 3. Sie kennen Ihre Netzzugangsdaten.

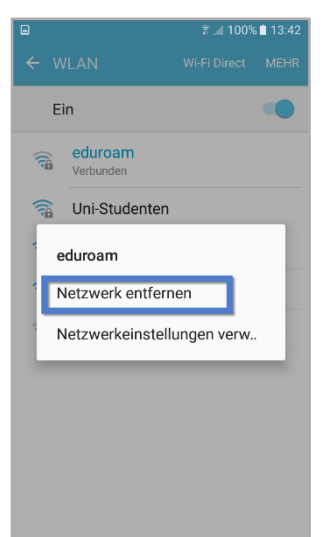

## Schritt 1: Vor dem Einrichten des WLANs **eduroam**

**Um eduroam einrichten zu können, benötigen Sie kurzfristig Internetzugang z.B. über Ihr Mobilfunknetz.**

**1.1** Navigieren Sie zunächst zu Ihren WLAN-Einstellungen.

**Einstellungen > WLAN**

- **1.2** Drücken und halten Sie den Finger auf **eduroam**.
- **1.3** Drücken Sie **Dieses Netzwerk entfernen**, falls möglich.

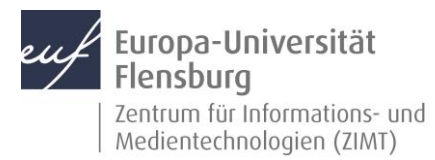

## Schritt 2: **eduroam CAT**-App installieren

- **2.1** Öffnen Sie Ihren **Play Store.**
- **2.2** Suchen nun nach der App namens **eduroam CAT.**
- **2.3** Installieren Sie die **eduroam CAT-App**.

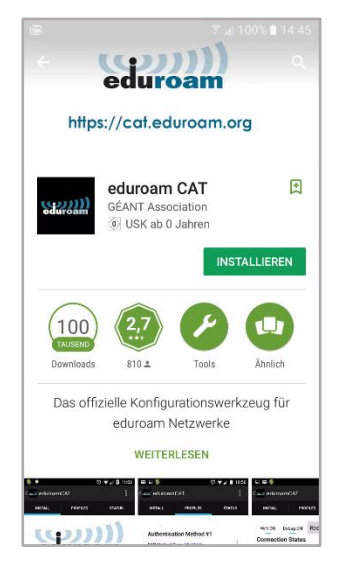

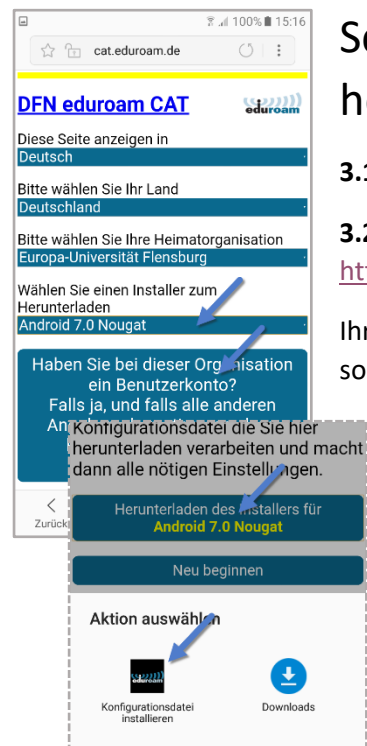

## Schritt 3: Konfiguration herunterladen

**3.1** Öffnen Sie Ihren **Internet Browser.**

**3.2** Öffnen Sie folgende Internetseite: <https://unifl.de/eduroam>

Ihr Betriebssystem wird automatisch erkannt. Falls nicht, so ändern Sie diesen Punkt bitte entsprechend.

**3.3** Drücken Sie anschließend auf die große Schaltfläche zum Herunterladen.

**3.4** Drücken Sie auf der Folgeseite auf **Herunterladen des Installers für …**

**3.5** Wählen Sie anschließend die **eduroam CAT**-App aus.

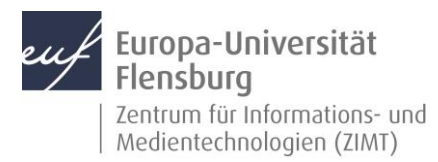

 $\overline{\mathbb{Z}}$  at 100% **ft** 15:3

# Schritt 4: Konfigurationsdatei installieren

Drücken Sie im Folgemenü auf **Installieren** und bestätigen Sie im Anschluss mit **Ja**.

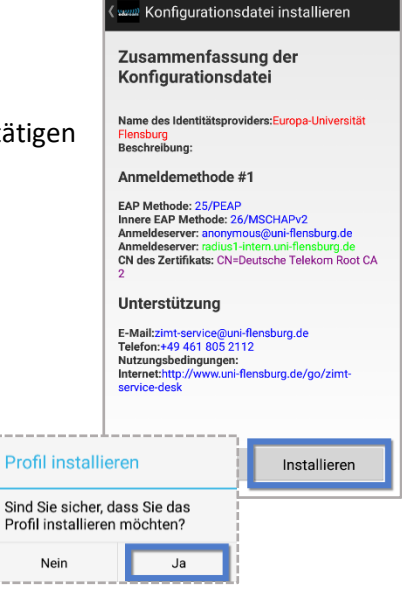

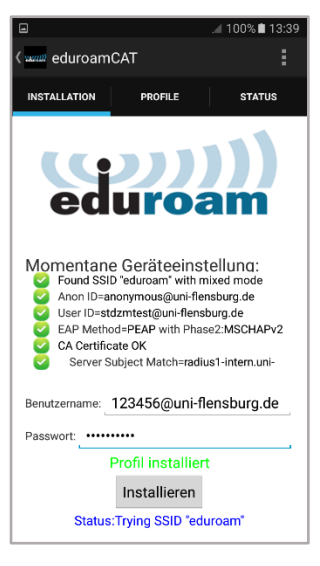

## Schritt 5: Netzzugangsdaten eingeben

**5.1** Geben Sie Ihre Netzzugangsdaten in die entsprechenden Felder ein.

Der Benutzername setzt sich aus Ihrer **DOZ-/VER-Kennung** gefolgt von **@uni-flensburg.de** zusammen.

Geben Sie anschließend Ihr **Netzzugangspasswort** ein.

**WICHTIG:** Tragen Sie hier **nicht** Ihre E-Mail-Adresse ein!

**5.2** Drücken Sie auf **Installieren**.

Bei erfolgreicher Eingabe erscheint wie im Bild ein grüner Text **Profil installiert**.

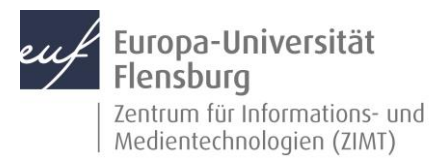

#### Schritt 6: Mit dem WLAN verbinden

Navigieren Sie zurück zum WLAN-Menü.

#### **Home Button > Einstellungen > WLAN**

Eduroam ist in der Liste der verfügbaren Netzwerke und bereits verbunden. Falls nicht, tippen Sie einfach darauf.

Ihr Gerät wählt sich nun **automatisch** ein, wenn das Netz verfügbar ist.

#### Kontakt:

Sollten Sie trotz dieser Anleitung Unterstützung wünschen, können Sie sich gerne an den **ZIMT-Servicedesk** wenden[: www.uni-flensburg.de/go/zimt-servicedesk](http://www.uni-flensburg.de/go/zimt-servicedesk)